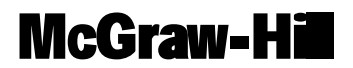

# User guide

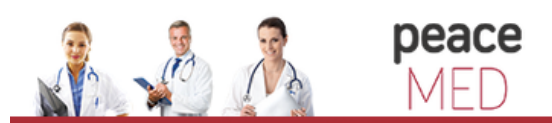

portalul electonic de acces la cercetare si educatie medicala

# **MCGRAW-HILL E-BOOK COLLECTION SYSTEM INTRODUCTION**

# **EASY TO USE, FASTER AND FLEXIBLE ON MCGRAW-HILL EBOOK COLLECTION**

- 1. We offer full-text search-both simple and advanced search and federated search.
- 2. The system is compatible with multilingual publications.
- 3. Discover legally content from leading publisher all over the world.
- 4. Diverse subjects are included, such like: academic, scholarly works, novel & fictions and so on.

# **MCGRAW-HILL E-BOOK COLLECTION PLATFORM SYSTEM**

#### **McGraw-Hill E-Book Collection homepage**

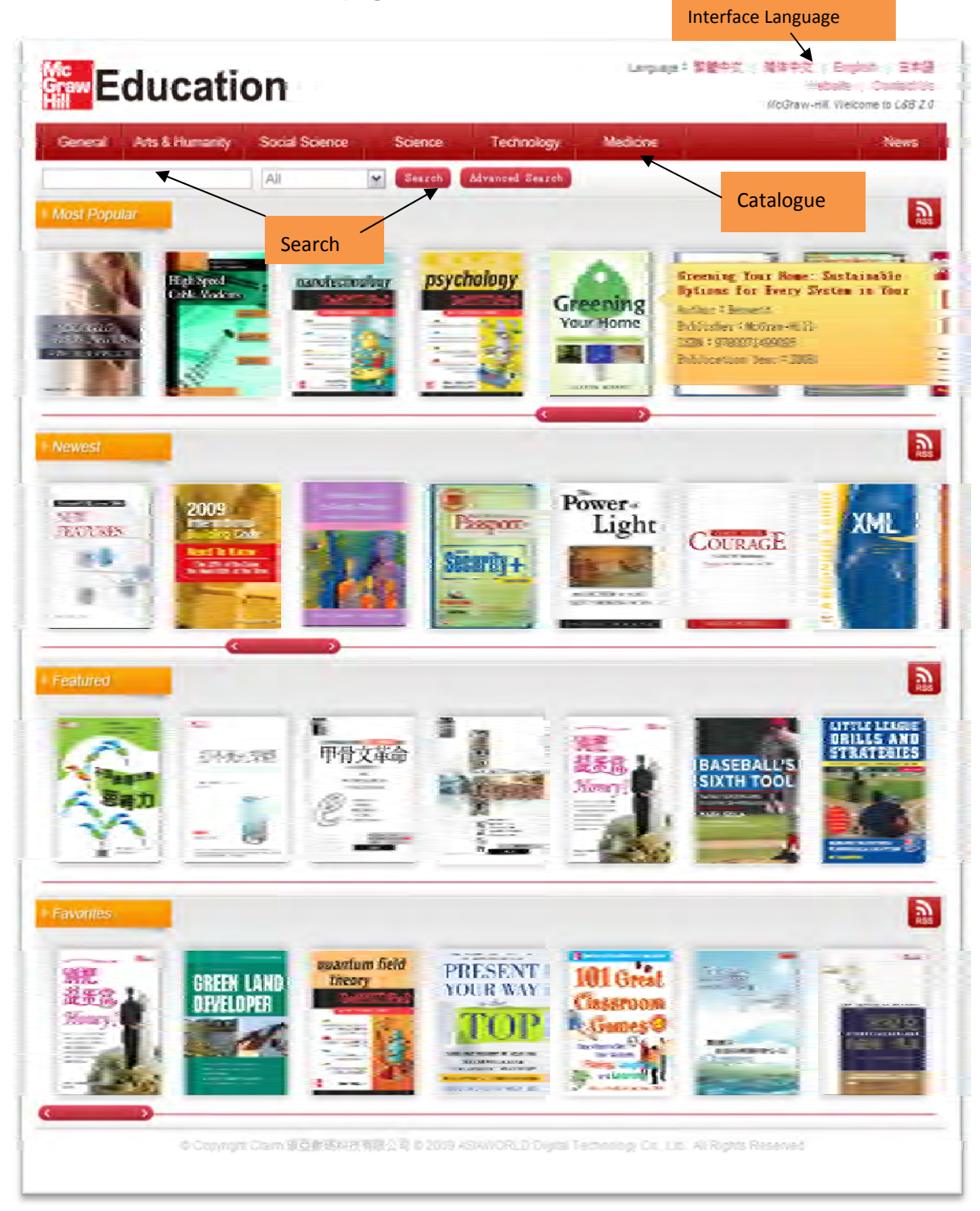

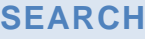

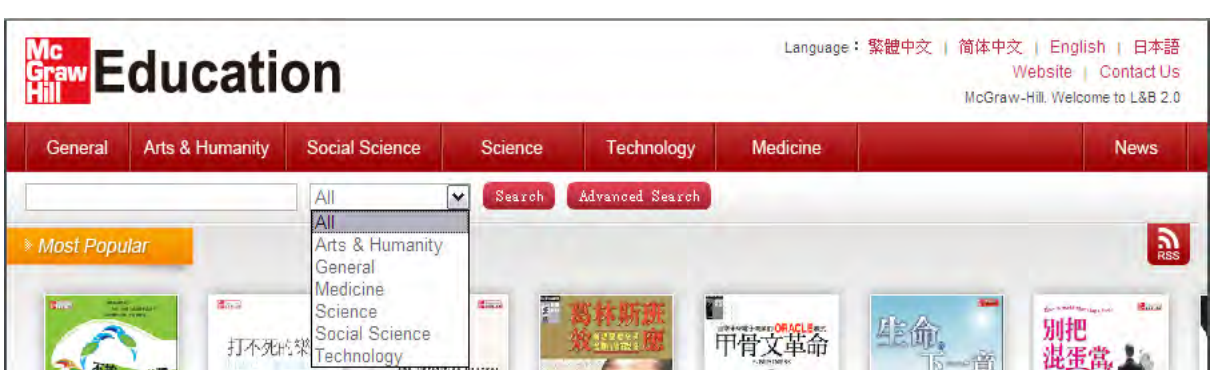

Type in key words or phrases in the search box. Select from the six main subjects of the drop-down menu and continue searching.

#### **Simple Search**

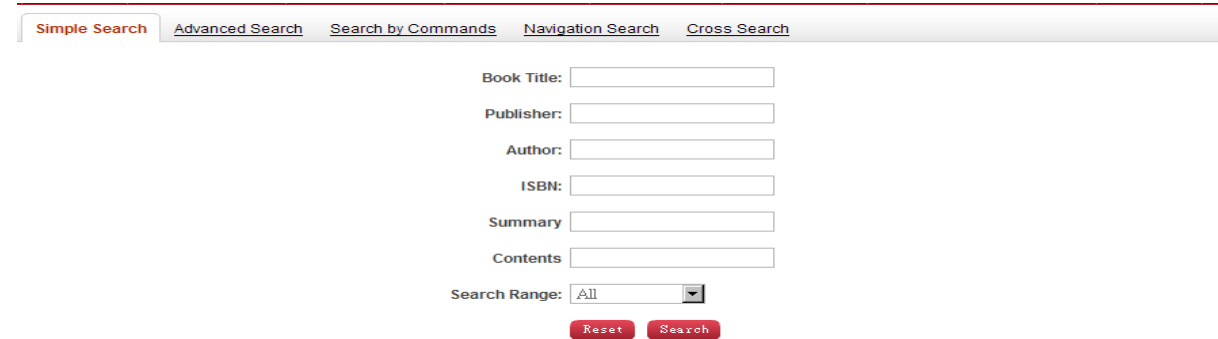

Users can search for the following fields: title, publisher, author, ISBN, abstract, and content. . Fill in key words in the columns below. Click search, users can access all the books or books purchased.

#### Simple Search Advanced Search Search by Commands Navigation Search Cross Search drop‐down menu  $AND$   $\blacktriangleright$ Book Title  $\overline{\phantom{a}}$ Boolean Logic Search Add Searching Condition Add Search ( Define Library Catalogue (AND,OR,NOT) assification of Book: E Arts & Humanity E General Medicine **C** Science Social Se **Range of Publication Years:**  $\overline{\phantom{a}}$ Search Range(•): All Define Published Time Reset Search Search Range

#### **Advanced Search**

#### **SEARCH RESULT**

#### **BOOK INFORMATION**

Click the book name of the . A new window would pop out and show the book information detail.

- There are two main parts in the book information detail:
- 1. Book copyright info: Title, Author, Publisher, Publication Year, ISBN, Edition, Classification, Read Online, Download, and Installation Help, etc..

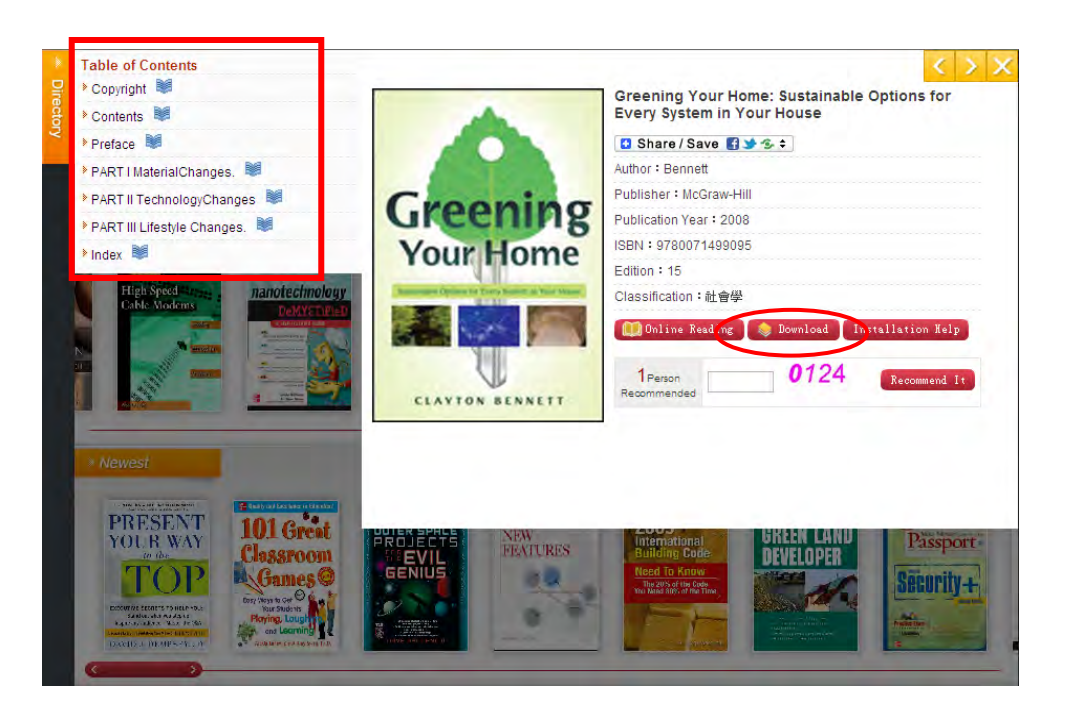

When clicking the "Download" or "Charpter list within Table of Contents" , system will connect the eBook Reader as show as below:

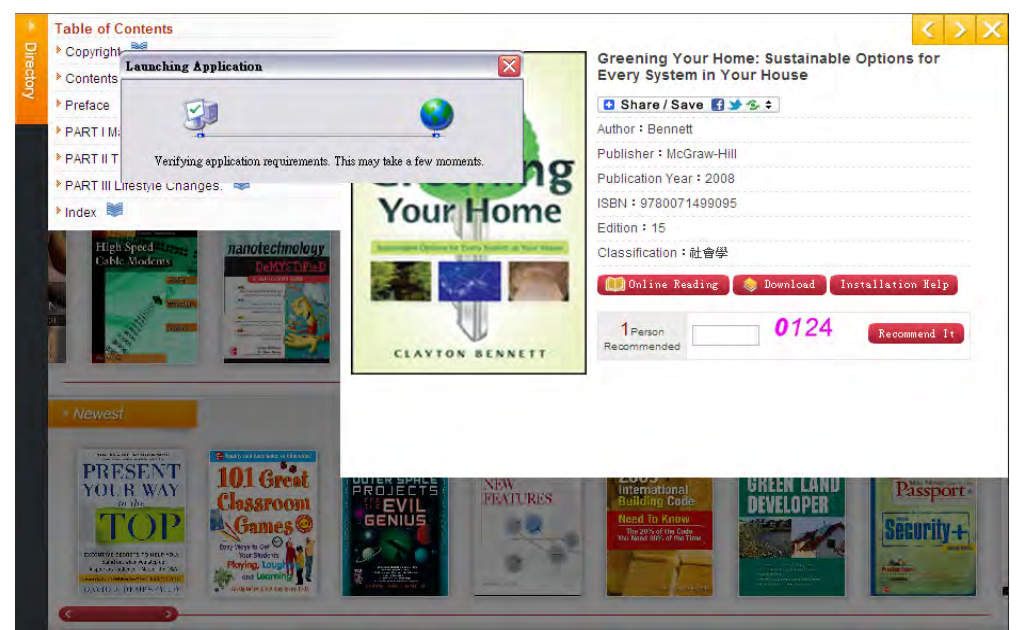

# **SMART READER (OFFLINE READING)**

When user on bibliography page, she/he can click the "Installation Help" function. The pop up window will

display the installation requirement for the user

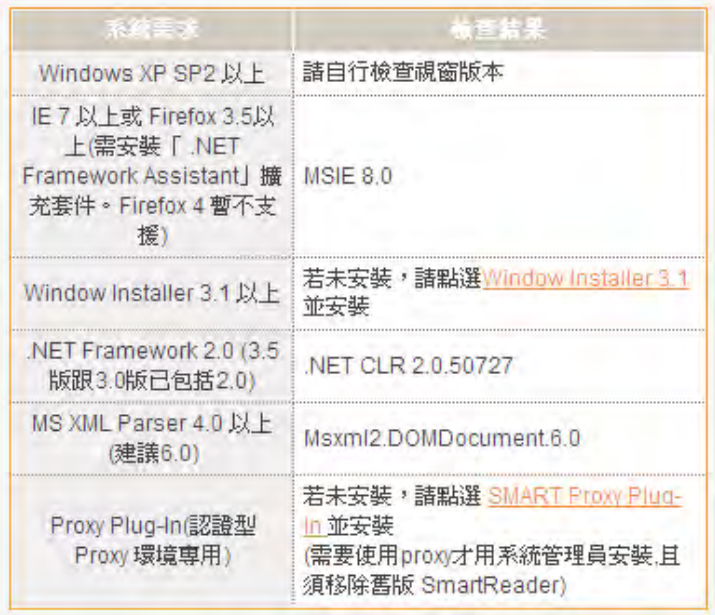

When user on bibliography page, she/he can click "Download" function. The system will start to download

the SMART READER program and install it on your computer.

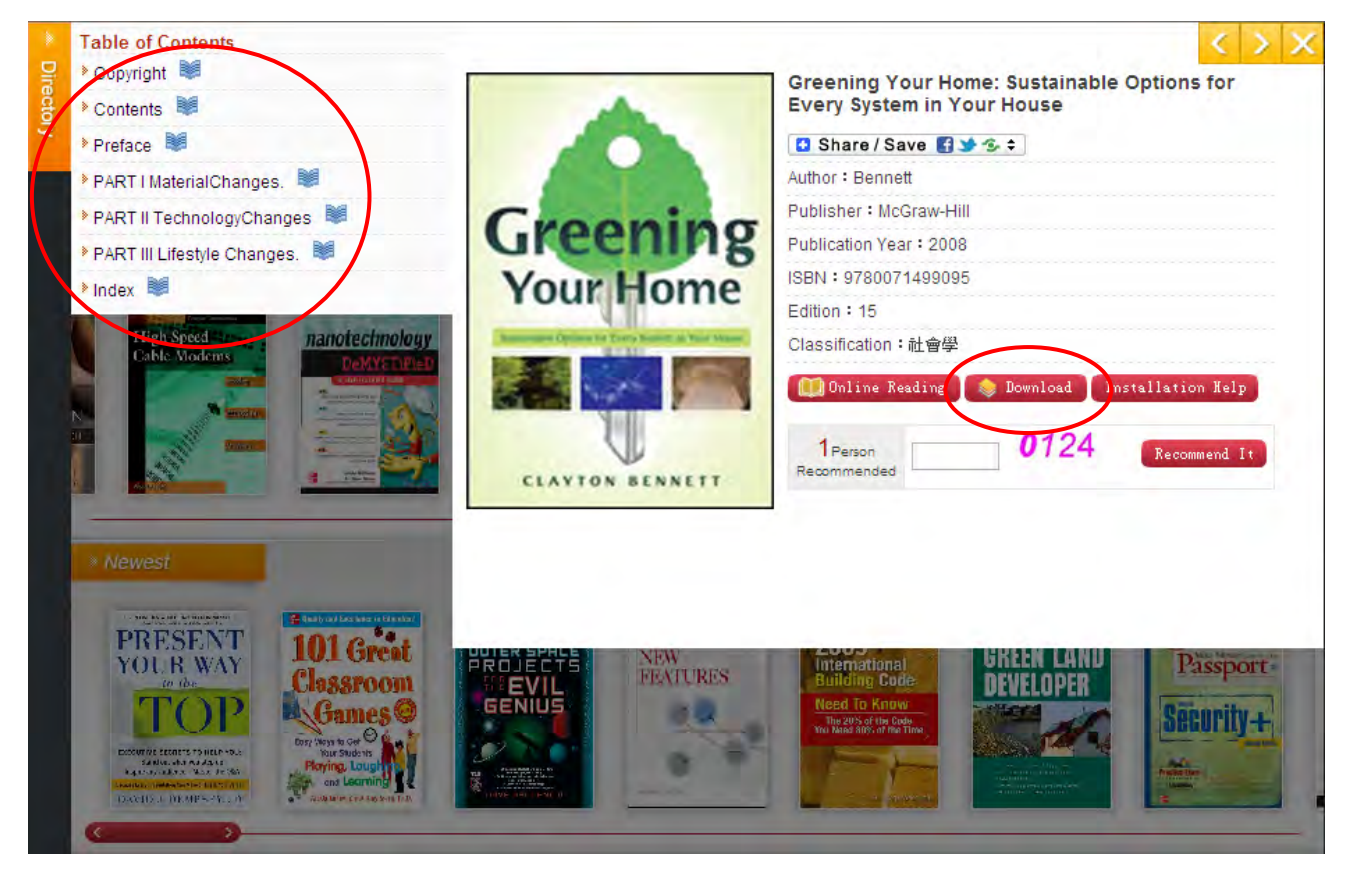

# **SMART READER INTERFACE**

#### **Important Function on Menu Bar**

#### **Text Input and Annotation Tool**

**For keeping the similar usage like reading paper books, we develop special text annotation tool and various marking functions in Smart Reader.** 

Let us show the sample below:

- 1. Open one E-Book title.
- 2. When you turn to the specific page and want to highlight some important words or paragraphs. You can choose the highlight or underline tool under drop bar of Note function in the menu list.

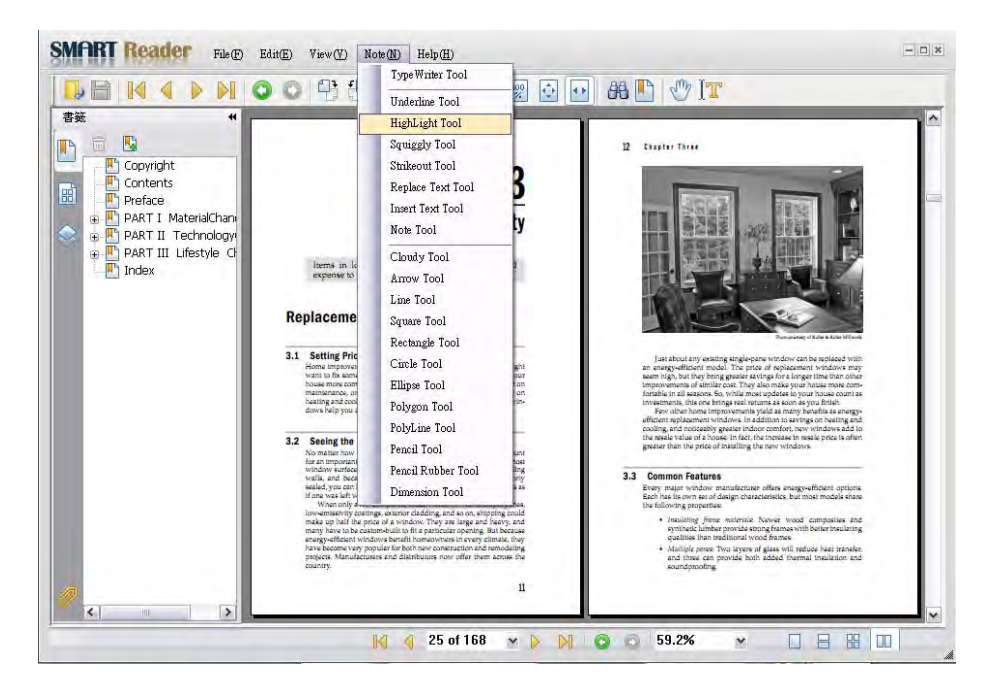

- 3. You will see the special effect like highlight if you use "Highlight Tool" to select the specific words or paragraphs. You can see the sample below:
- 4. Note function: Select "Insert Text Tool" within Note function and move your cursor to the place to input the text. When you finish to write your note, you can select "Save " to keep your thought within this title and check them when you read this eBook again.

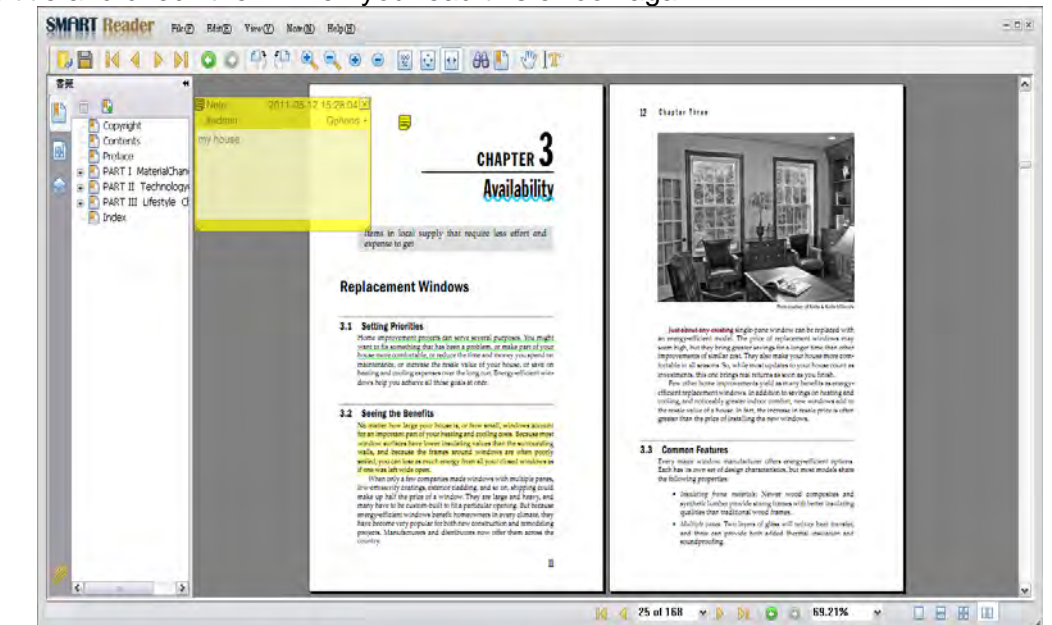

# **MY LIBRARY INTRODUCTION**

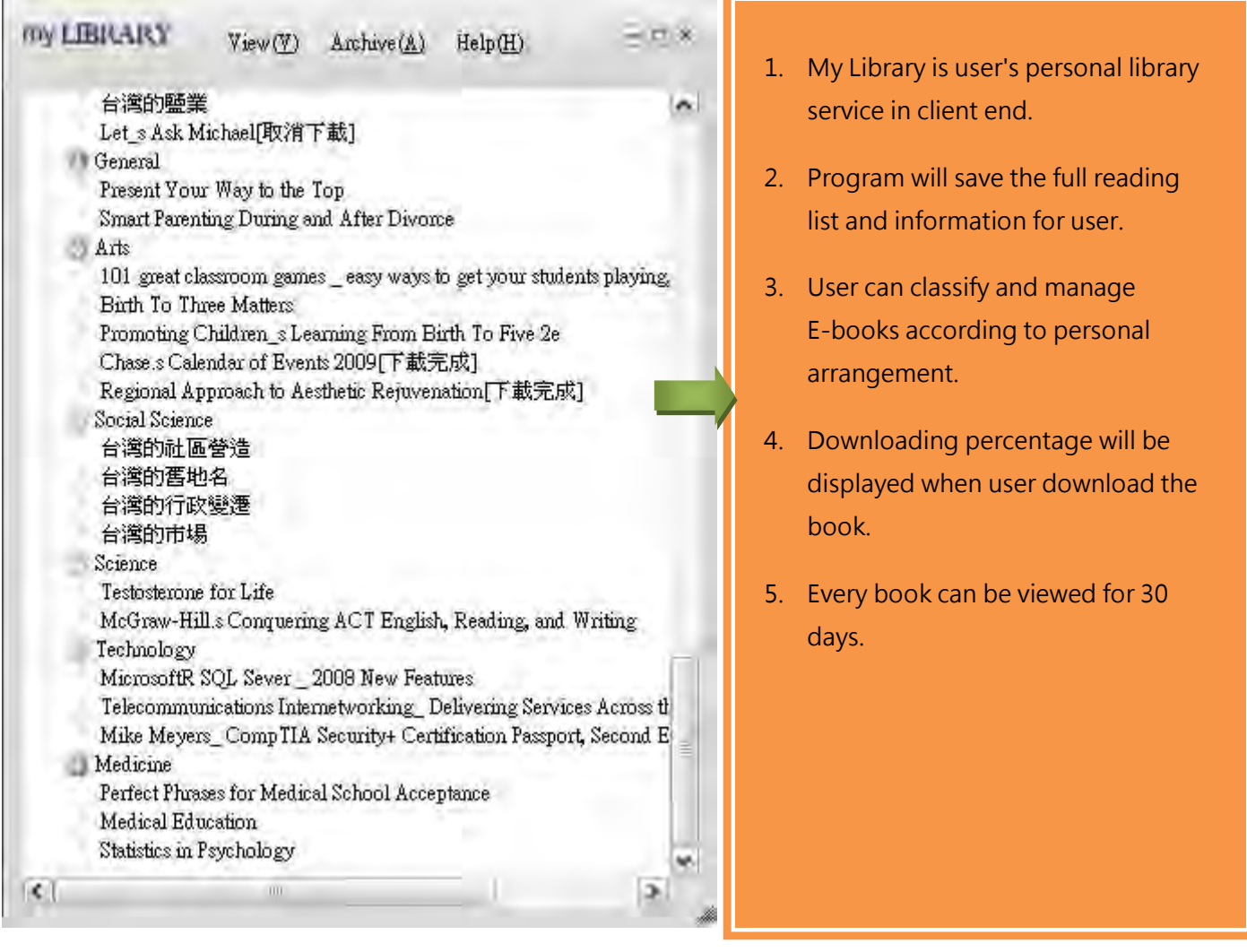

#### **EBOOKS READER (ONLINE READING)**

When user on detail bibliography page, he/she can click "Online Reading" function and the system will launch the Online Reader immediately.

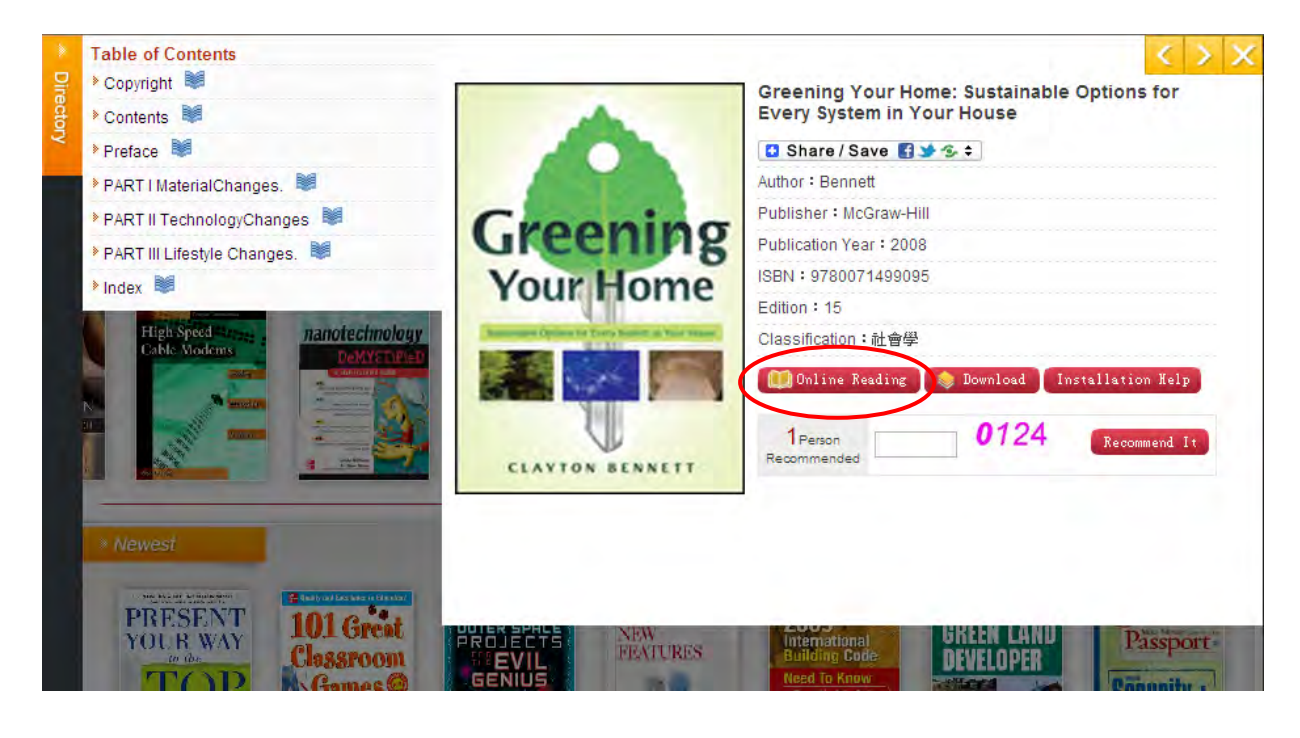

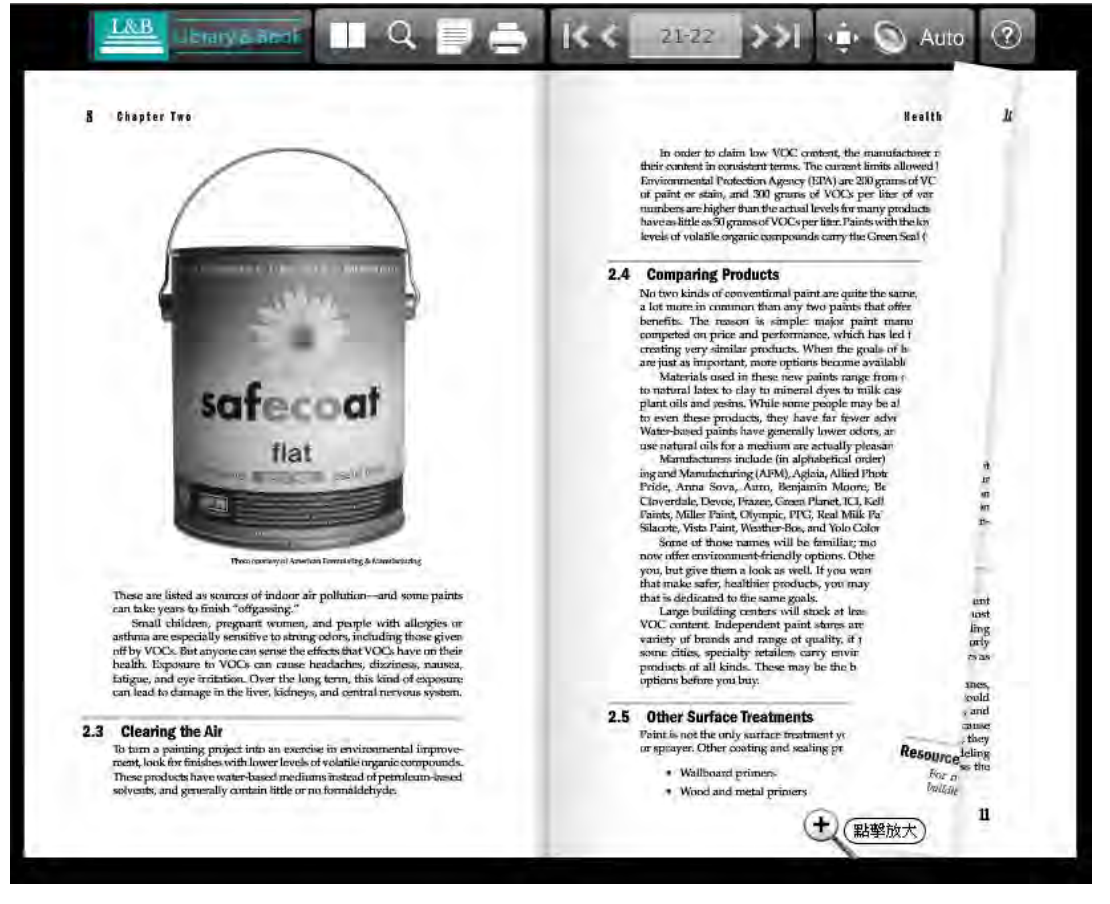

Please check the picture below for Online Reader function explanation.

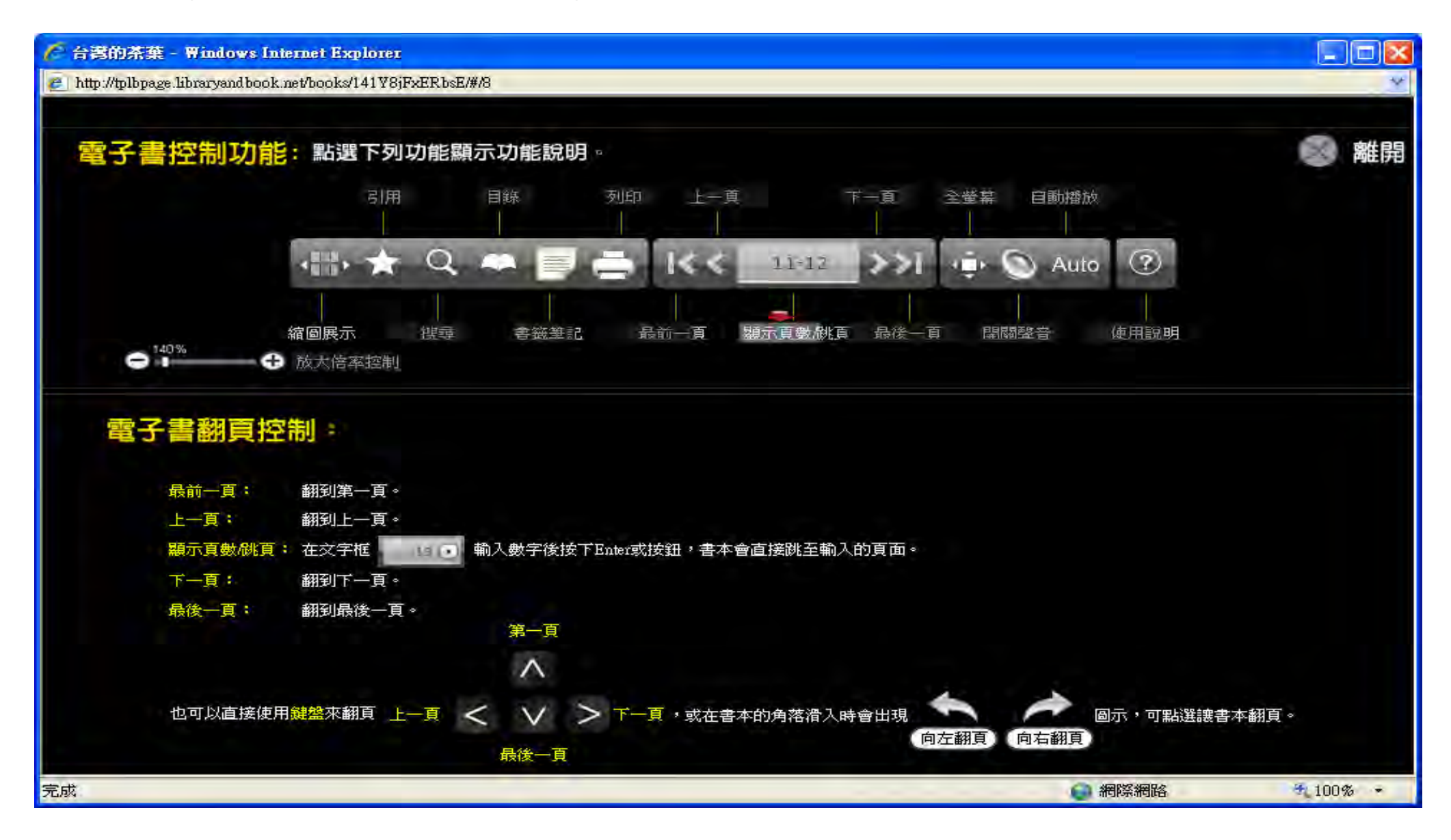

# **SYSTEM REQUIREMENTS**

#### **Windows System Environment**

- Microsoft Windows XP SP2+
- At least minimum 64 MB of RAM; 128 MB
- Other System Requirements
	- Window Installer 3.1+
	- .NET Framework 2.0 (Suggest v 3.0 or 3.5)
	- MS XML Parser 4.0+ (Suggest 6.0)
	- Proxy Plug-In
- Must connect to the Internet
- Browser Support
	- Microsoft Internet Explorer 7+
	- $\bullet$  Firefox 3.5+

# **CONTRACT US**

ASIAWORLD Digital Technology Co., Ltd.

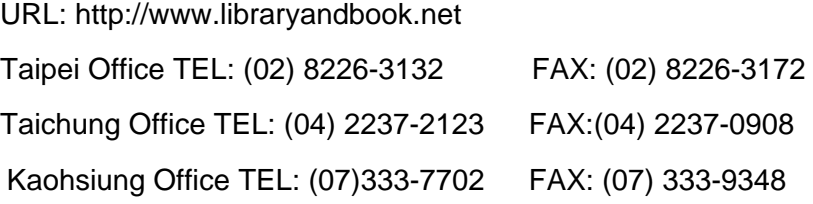